## **DEClaser 2200 Printer Installation Guide**

EK–D2200–IN–001

**Digital Equipment Corporation Maynard, Massachusetts**

#### **First Printing, June 1990**

The information in this document is subject to change without notice and should not be construed as a commitment by Digital Equipment Corporation.

Digital Equipment Corporation assumes no responsibility for any errors that may appear in this document.

Any software described in this document is furnished under a license and may be used or copied only in accordance with the terms of such license. No responsibility is assumed for the use or reliability of software or equipment that is not supplied by Digital Equipment Corporation or its affiliated companies.

Restricted Rights: Use, duplication, or disclosure by the U.S. Government is subject to restrictions as set forth in subparagraph (c)(1)(ii) of the Rights in Technical Data and Computer Software clause at DFARS 252.227–7013.

© Digital Equipment Corporation 1990 All rights reserved. Printed in Japan.

The Reader's Comments form at the end of this document requests your critical evaluation to assist in preparing future documentation.

The following are trademarks of Digital Equipment Corporation: BASIC Service, DECconnect, DECdirect, DEClaser, DECmailer, DECmate, DECserver, DECservice, DECstation, EDT, LN03, MicroVAX, PRO, Rainbow, VAX, VAX DOCUMENT, VAXmate, VAXstation, VAX/VMS, VMS, WPS-PLUS, VT, and the DIGITAL Logo.

The following are third-party trademarks: BITSTREAM is a registered trademark of Bitstream, Inc. Centronics is a trademark of Centronics Data Computer Corporation. CG Times is a trademark of Compugraphic Corporation. CG Triumvirate is a trademark of Compugraphic Corporation. IBM is a registered trademark of International Business Machines Corporation. IBM-PC is a trademark of International Business Machines Corporation. ITC Souvenir is a registered trademark of International Typeface Corporation. PostScript is a registered trademark of Adobe Systems, Inc.

S1387

This document was prepared using VAX DOCUMENT, Version 1.2.

**FCC NOTICE:** This equipment generates and uses radio frequency energy and if not installed and used properly, that is, in strict accordance with the manufacturer's instructions, may cause interference to radio and television reception. It has been type tested and found to comply with the limits for a Class B computing device in accordance with the specifications in Subpart J of Part 15 of FCC Rules, which are designed to provide reasonable protection against such interference in a residential installation. However, there is no guarantee that interference will not occur in a particular installation. If this equipment does cause interference to radio or television reception, which can be determined by turning the equipment off and on, the user is encouraged to try to correct the interference by one or more of the following methods.

- Reorient the receiving antenna.
- Relocate the computer or peripheral with respect to the receiver.
- Move the computer or peripheral away from the receiver.
- Plug the computer or peripheral into a different outlet so that they are on different branch circuits than the receiver.

If necessary, the user should consult the dealer or an experienced radio/ television technician for additional suggestions. The user may find the booklet *How to Identify and Resolve Radio/TV Interference Problems*, prepared by the Federal Communications Commission helpful. This booklet is available from the U.S. Government Printing Office, Washington DC, 20402, Stock No. 004-000-00345-4.

To meet FCC requirements, a shielded parallel cable is required to connect the device to a personal computer or other Class B device.

**3**

## **Contents**

### Preface v

### Chapter 1 Preparing Your Site

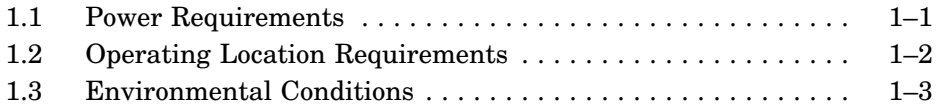

## Chapter 2 Unpacking Your Printer

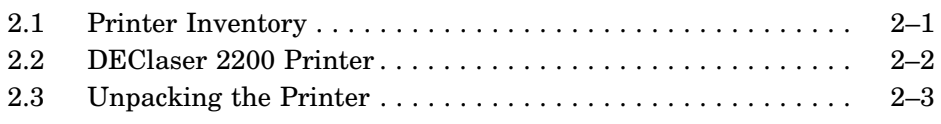

### Chapter 3 Cleaning the Fixing Assembly Roller

### Chapter 4 Installing the EP-S Cartridge

#### Chapter 5 Loading Paper

#### Chapter 6 Connecting the Printer

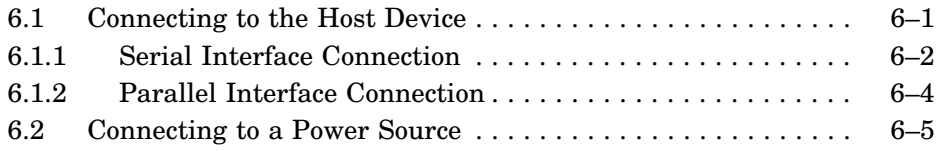

#### **iii**

## Chapter 7 Verifying the Installation

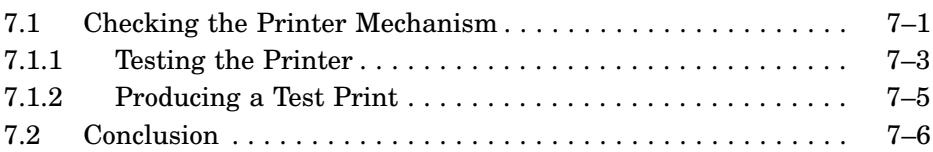

## Appendix A Cabling Information

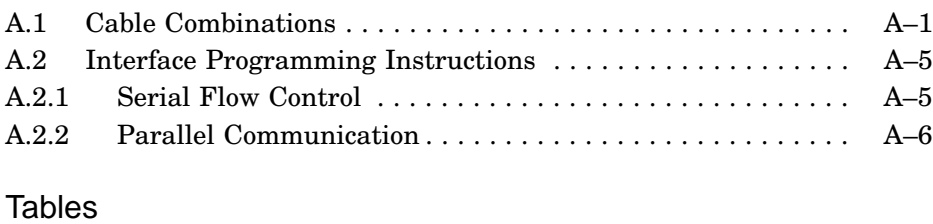

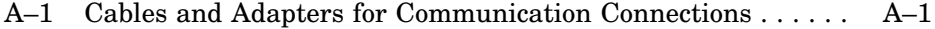

**iv**

**v**

The DEClaser 2200 printer is a nonimpact, desktop, page printer that can print on both sides of a sheet of paper. This guide covers the installation of the DEClaser 2200 printer up to the point where it is certified to be operating properly.

### **Intended Audience**

This guide is written for installers of the DEClaser 2200 printer.

### **Document Structure**

This guide has seven chapters and one appendix.

Chapter 1, Preparing Your Site, discusses site preparation items, such as power requirements, operating location, and environmental conditions.

Chapter 2, Unpacking Your Printer, describes how to unpack the printer and identifies its parts.

Chapter 3, Cleaning the Fixing Assembly Roller, shows how to do an initial cleaning of the fixing assembly roller.

Chapter 4, Installing the EP-S Cartridge, describes how to install the electrophotographic supplies (EP-S) cartridge.

Chapter 5, Loading Paper, explains how to load paper.

Chapter 6, Connecting the Printer, shows how to connect the printer to your computer system or video terminal.

Chapter 7, Verifying the Installation, explains how to run the self-test.

Appendix A, Cabling Information, explains how to cable your printer to different systems, such as workstations and PCs.

**NOTE:** *It is recommended to perform all procedures in the order given.*

#### **Ordering Additional Copies of This Documentation Set**

You can order additional copies of this documentation set from DECdirect as described in the ordering information section following Appendix D of

the *DEClaser 2200 Printer Operator's Guide.* The ordering number for the documentation is EK–D2200–DK.

The documentation set consists of:

- One *DEClaser 2200 Printer Installation Guide*
- One *DEClaser 2200 Printer Operator's Guide*
- One spine insert for the binder
- One 3-ring binder

**NOTE:** *You cannot order the installation or operator's guide individually. You can order only the documentation set.*

#### **Associated Documents**

*DEClaser 2200 Printer Operator's Guide* (EK–D2200–OP)

*Digital ANSI-Compliant Printing Protocol Level 3 Programming Reference Manual* (AA–PBWGA–TE)

*Digital ANSI-Compliant Printing Protocol Level 3 Programming Supplement* (AA–PBWHA–TE)

## **Terms and Conventions**

The following terms and conventions are used in this guide:

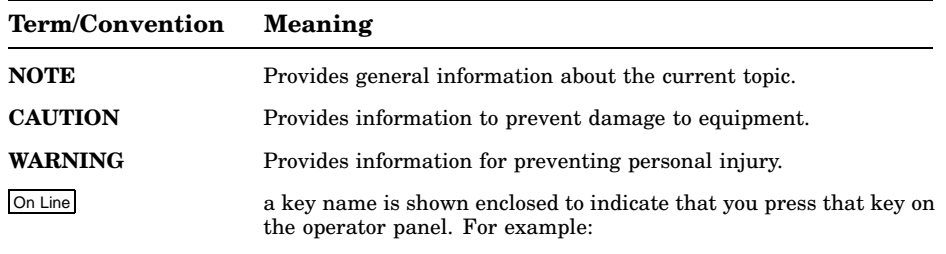

1. Press On Line to place the printer on line.

**vi**

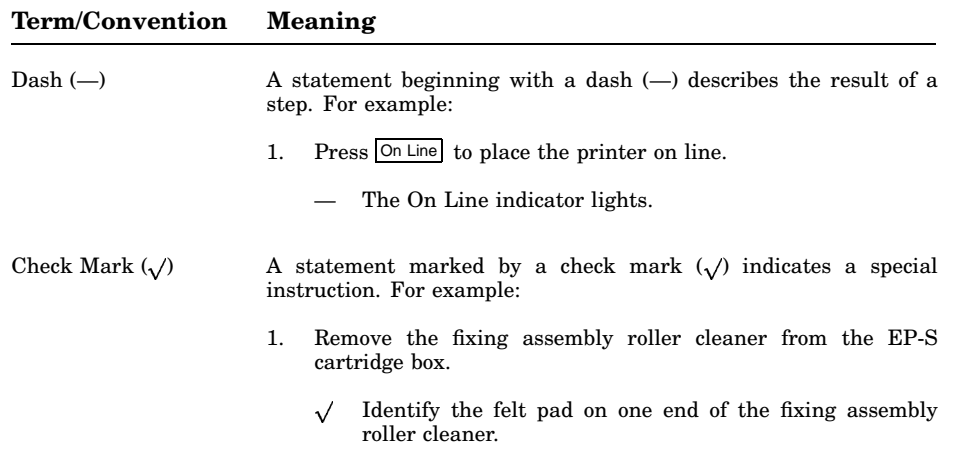

## **Laser Safety**

The DEClaser 2200 printer complies with laser product performance standards set by government agencies as a Class 1 Laser Product. The DEClaser 2200 printer does not emit hazardous light, since the beam is totally enclosed during all modes of customer operation and maintenance.

## **Ozone Safety**

The DEClaser 2200 printer uses an ozone filter to remove the ozone generated by the printer. The ozone filter should be replaced at the 100,000 page count. Refer to the *DEClaser 2200 Printer Operator's Guide* for instructions on replacing the ozone filter.

**WARNING:** *Do not operate the printer without the ozone filter installed. The filter removes ozone, which could be hazardous to your health.*

**vii**

## **Chapter 1 Preparing Your Site**

The performance of the DEClaser 2200 printer can be affected by electrical and environmental conditions surrounding its work location. This chapter lists the requirements for installing the DEClaser printer in a location where it performs best.

### **1.1 Power Requirements**

The wall outlet you use should meet the following requirements:

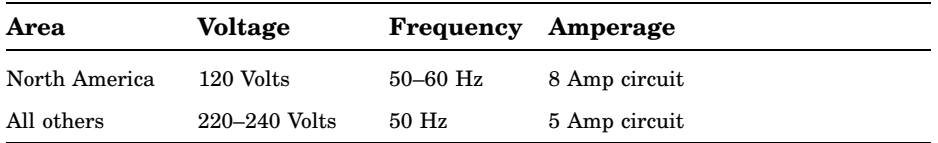

**NOTE:** *Do not plug any other equipment into the same power supply line.*

Preparing Your Site **1–1**

## **1.2 Operating Location Requirements**

The DEClaser 2200 printer should be installed in an area that meets the following requirements:

- A flat, level surface free from vibrations.
- Enough surrounding space to allow ventilation and easy access to all sides of the printer for servicing.

The following figure illustrates the space requirements for the printer:

mlo-004522

**1–2** DEClaser 2200 Printer Installation Guide

## **1.3 Environmental Conditions**

For the proper operation of the printer, be certain the following environmental requirements are met:

- Maintain the site within a temperature range of  $10^{\circ}$ C to  $32.5^{\circ}$ C ( $50^{\circ}$ F) to 91°F).
- Maintain a humidity range of 20% to 80% (noncondensing). This ensures consistent image quality and prevents paper jams.
- Install the printer in a well-ventilated area to avoid heat buildup in the unit.
- Avoid installing the printer in a dusty area to protect moving parts from unnecessary wear.
- To prevent excessive ozone levels, avoid running many printers in the same area without adequate ventilation.
- To prevent condensation, avoid installing the printer in an area where it is:
	- Subjected to sudden changes in temperature or high humidity.
	- Exposed to a draft of hot or cold air from a heating system or an air conditioner or exposed to direct sunlight.

Preparing Your Site **1–3**

## **Chapter 2 Unpacking Your Printer**

This chapter describes the parts and the steps necessary to unpack the DEClaser 2200 printer.

**CAUTION:** *Damage will occur if the packing and spacers are not removed before turning on the printer.*

## **2.1 Printer Inventory**

Your DEClaser 2200 printer and accessories come packed in two boxes. The following lists identify what items are in each box.

The larger box contains:

- One DEClaser 2200 printer
- One power cord
- One serial interface cable (BC16E–10)
- One serial interface adapter (H8571–E) for coupling RS232 to RS423 connectors
- Two 8½"-x-11" paper cassettes for North American applications or two 210-mm-x-297-mm paper cassettes for European or other applications
- One screwdriverlike tool for removing the two large metal screws under the rear output tray
- One documentation binder

The smaller box contains:

- One EP-S cartridge (in silver bag)
- One fixing assembly roller cleaner
- One cotton swab (Refer to the *DEClaser 2200 Printer Operator's Guide* for instructions on when to use the swab.)
- One installation manual

Unpacking Your Printer **2–1**

**NOTE:** *Save the shipping carton and the packing material. They are useful for transporting the printer.*

## **2.2 DEClaser 2200 Printer**

The following illustration shows the front and rear views of the printer with the principal areas indicated.

mlo-004382

**2–2** DEClaser 2200 Printer Installation Guide

## **2.3 Unpacking the Printer**

The instructions in this chapter begin at the point where the printer has been removed from the shipping box.

- 1. Remove the printer from the plastic bag.
- 2. Read, then remove the warning label on the top of the printer.

mlo-004383

3. Remove the packing tape and the packing cardboard from the paper cassette slots.

mlo-004384

Unpacking Your Printer **2–3**

4. Remove the packing tape from the rear of the printer.

mlo-004385

5. Use the screwdriverlike tool provided to remove the two long metal screws on the back of the printer.

mlo-004386

**2–4** DEClaser 2200 Printer Installation Guide

6. Remove the packing foam from inside the paper check area found on the left side of the printer.

**NOTE:** *The door is spring-loaded so you must hold it open as you remove the packing material.*

mlo-004512

7. Raise the green-handled lever in the paper check area.

mlo-004514

Unpacking Your Printer **2–5**

- 8. Remove the warning label and attached foam sheet from the paper check area.
	- $\sqrt{\phantom{a}}$  Lower the green-handled lever.

mlo-004513

9. Press the release button on the top of the printer and raise the printer cover to its most upright position.

mlo-004515

**2–6** DEClaser 2200 Printer Installation Guide

10. Remove the packing foam inside the printer.

mlo-004516

11. Remove the two fixing assembly spacers.

mlo-004352

Unpacking Your Printer **2–7**

12. Remove the top cover packing spacer.

mlo-004517

13. Remove the side packing spacer on the top cover.

mlo-004518

**2–8** DEClaser 2200 Printer Installation Guide

## **Cleaning the Fixing Assembly Roller**

This chapter describes how to perform an initial cleaning of the fixing assembly roller. This initial cleaning removes any shipping dust and contaminants that may have settled on the roller.

You replace the fixing assembly roller cleaner each time you replace the EP-S cartridge. A cleaner comes with each EP-S cartridge kit. Refer to the *DEClaser 2200 Printer Operator's Guide* for instructions on how to replace the EP-S cartridge and the fixing assembly roller cleaner.

- 1. Remove the fixing assembly roller cleaner from the EP-S cartridge box.
	- $\sqrt{ }$  Remove the fixing assembly roller cleaner from its packaging.
	- $\sqrt{ }$  Identify the felt pad on one end of the fixing assembly roller cleaner.

The felt pad contains lubricating oil that stays on the roller as you clean it.

mlo-004353

Cleaning the Fixing Assembly Roller **3–1**

2. Open the green fixing assembly cover.

mlo-004354

3. Wipe the fixing roller with the felt pad on the end of the cleaner.

mlo-004355

**3–2** DEClaser 2200 Printer Installation Guide

4. Peel off the felt pad and discard it.

mlo-004356

5. Insert the cleaner into the fixing assembly.

mlo-004357

Cleaning the Fixing Assembly Roller **3–3**

6. Close the fixing assembly cover.

**NOTE:** *The fixing assembly cover does not close tightly.*

mlo-004358

**3–4** DEClaser 2200 Printer Installation Guide

## **Chapter 4 Installing the EP-S Cartridge**

This chapter describes how to install the electrophotographic supplies (EP-S) cartridge.

It is important to handle the EP-S cartridge properly. Be aware of these cautions when handling the EP-S cartridge.

**CAUTIONS:** *Do not slide the cartridge cover open.*

*Do not stand the cartridge on end or place it upside down.*

*Do not shake the cartridge vigorously.*

mlo-004359

Installing the EP-S Cartridge **4–1**

1. Lower the top cover to its halfway position.

mlo-004519

2. Remove the EP-S cartridge from its protective bag.

mlo-004361

**4–2** DEClaser 2200 Printer Installation Guide

3. Rock the EP-S cartridge five or six times as shown to distribute the toner evenly.

mlo-004362

4. Install the EP-S cartridge.

mlo-004363

Installing the EP-S Cartridge **4–3**

5. Snap the tab off the left side of the EP-S cartridge by moving it up and down.

mlo-004364

- 6. Grasp the tab and pull the sealing tape completely out of the cartridge.
	- $\sqrt{ }$  Discard the sealing tape.

**NOTE:** *The sealing tape is about 55 cm (22") long and may have toner on it. If you get toner on your hands or clothing, wash with cold water and soap.*

mlo-004365

**4–4** DEClaser 2200 Printer Installation Guide

7. Close the top cover by pushing down on the hand grip until the cover snaps into place.

mlo-004366

Installing the EP-S Cartridge **4–5**

## **Chapter 5 Loading Paper**

The DEClaser 2200 printer has two paper cassette slots and comes with two paper cassettes. This chapter describes how to unpack a paper cassette and how to load paper into the DEClaser 2200 printer. Each paper cassette holds about 200 sheets of 80 g/m<sup>2</sup> (21 lb) paper. For further information about the kind of paper to use, refer to the *DEClaser 2200 Printer Operator's Guide*.

The following instructions demonstrate how to unpack a paper cassette and how to load paper into the paper tray.

1. Remove the paper cassette from its shipping bag.

**NOTE:** *The paper cassette consists of a cover and a tray.*

2. Separate the cassette cover from the tray and remove all packing material from the tray.

mlo-004367

Loading Paper **5–1**

- 3. Insert paper into the left side of the tray being sure it is inserted below the paper guide and the maximum height guard.
	- $\sqrt{\phantom{a}}$  To prevent paper jams, do not place an excessive amount of paper into the tray. There should be a small amount of space between the paper and the maximum height guard.
	- $\sqrt{ }$  Make sure the paper lies perfectly flat in the tray.

mlo-004368

**5–2** DEClaser 2200 Printer Installation Guide

4. Replace the cassette cover on the paper tray.

mlo-004369

5. Insert the paper cassette into the printer.

**NOTE:** *It is not necessary to load paper into both paper cassettes and to place both cassettes into the printer at this time.*

mlo-004520

Loading Paper **5–3**

## **Chapter 6 Connecting the Printer**

This chapter describes how to connect your printer to the host device and to a power source.

## **6.1 Connecting to the Host Device**

Your printer is equipped with both a serial interface connector and a parallel interface connector.

See your system manager or computer operator to determine what interface connection to use.

**NOTE:** *Refer to Appendix A for detailed information on connecting your DEClaser printer to different host devices.*

mlo-004521

Connecting the Printer **6–1**

#### **6.1.1 Serial Interface Connection**

Follow these directions for the serial interface connection:

- 1. Plug one end of the BC16E cable into the host device.
- 2. Attach the H8571–E adapter, which came with your printer, to the serial port on the back of the printer.
	- $\sqrt{\phantom{a}}$  Use a flathead screwdriver or your fingers to secure the adapter to the printer.

mlo-004372

**6–2** DEClaser 2200 Printer Installation Guide

3. Plug the remaining end of the BC16E cable into the H8571–E adapter.

mlo-004373

**NOTE:** *Refer to Appendix A for information on host devices that do not accept the BC16E cable.*

Connecting the Printer **6–3**

#### **6.1.2 Parallel Interface Connection**

The parallel interface cable (BC19M–10) is not included with your printer. To purchase it, call DECdirect at 1–800–DIGITAL.

Follow these directions for the parallel interface connection:

**CAUTION:** *Before connecting the parallel interface cable, be sure the host device you are connecting to is turned off.*

- 1. Plug the end of the BC19M–10 cable with the two screws attached to it firmly into the host device.
- 2. Tighten the two screws.
- 3. Plug the other end of the BC19M–10 cable into the printer.
- 4. Secure the cable to the printer by pressing the clips over the sides of the connector.

mlo-004374

**6–4** DEClaser 2200 Printer Installation Guide

## **6.2 Connecting to a Power Source**

**CAUTION:** *Be sure to check that the wall outlet voltage matches the voltage of your printer. Your electrician can make this determination for you if you do not know.*

The power cord receptacle and power switch are located at the rear of the printer.

1. Make sure the printer is in the OFF (O) position.

mlo-004375

Connecting the Printer **6–5**

2. Plug the power cord into the power cord receptacle just below the power switch.

mlo-004376

3. Insert the other end of the power cord into a power outlet.

**WARNING:** *Do not use an adapter plug on the power cord.*

**6–6** DEClaser 2200 Printer Installation Guide

## **Chapter 7 Verifying the Installation**

This chapter describes how to check the printer mechanism and how to print a test page.

## **7.1 Checking the Printer Mechanism**

This section describes how to determine if the printer is running properly.

1. Press the power switch to the ON ( | ) position.

mlo-004377

Verifying the Installation **7–1**

— The Ready indicator on the operator panel flashes, the Alarm and the Data indicators light, and 02 WARMING UP appears on the liquid crystal display (LCD).

mlo-004378

When the printer warms up (about one minute), 00 READY DEC appears on the display, and the On Line and Ready indicators light.

You are now ready to print.

**7–2** DEClaser 2200 Printer Installation Guide

### **7.1.1 Testing the Printer**

This section describes how to perform a printer self-test. The test page looks like the sample on the following page and only verifies that the printer mechanism is functioning properly.

1. Using a ballpoint pen or like instrument, press the self-test button located on the right side of the printer.

mlo-004379

Verifying the Installation **7–3**

— 15 ENGINE TEST appears on the LCD display, and a test image of vertical stripes prints.

mlo-004380

**7–4** DEClaser 2200 Printer Installation Guide

### **7.1.2 Producing a Test Print**

The following test shows that the printer, with the exception of the interface unit, is working properly.

- 1. Press  $\boxed{\circ}$  Line to place the printer in the offline state.
- 2. Press Test/Font for 2 seconds.
	- 05 TEST PRINT A appears on the display, and the following test image prints.

mlo-004381

Verifying the Installation **7–5**

## **7.2 Conclusion**

This concludes the installation of your DEClaser 2200 printer. Refer to your *DEClaser 2200 Printer Operator's Guide* for detailed instructions on features, maintenance, and troubleshooting.

**7–6** DEClaser 2200 Printer Installation Guide

## **Appendix A Cabling Information**

This appendix describes the different cable combinations to use for connecting your printer to a host device. It also explains serial flow control and parallel communication.

## **A.1 Cable Combinations**

In the first column of Table A–1, the devices you can connect your printer to are grouped by the type of connector required. The second column lists the part numbers of the adapter and the cable required for each device. Determine what device you have and obtain the appropriate adapter. The third column describes how to connect the adapter and/or the cable to the printer.

**NOTE:** *For a complete list of accessories and supplies and instructions on how to order them, refer to the DEClaser 2200 Printer Operator's Guide.*

| <b>Connector Type</b>                                                                   | <b>Adapter and</b><br>Cable                               | <b>Instruction</b>                                                                                                    |
|-----------------------------------------------------------------------------------------|-----------------------------------------------------------|----------------------------------------------------------------------------------------------------|
| 25-Pin Plug Devices                                                                     |                                                           |                                                                                                    |
| VAX station 3200/3500<br>VT100 Series<br>DECserver 200/MC (DSRVB-AA)<br>CPU RS232 Ports | $H8571 - A$ and<br>$H8571 - E1$ and<br>BC16E <sup>1</sup> | Attach the H8571–A (25-pin-to-MMJ)<br>adapter to these devices, then connect<br>one end of the BC16E cable to<br>the $H8571-A$ . Attach the $H8571-E$<br>adapter to the DEClaser printer, then<br>connect the other end of the BC16E<br>cable to the H8571–E. |

**Table A–1: Cables and Adapters for Communication Connections**

<sup>1</sup>H8571–E and BC16E (DECconnect cable) are included with the DEClaser 2200 printer.

Cabling Information **A–1**

#### **Table A–1 (Cont.): Cables and Adapters for Communication Connections**

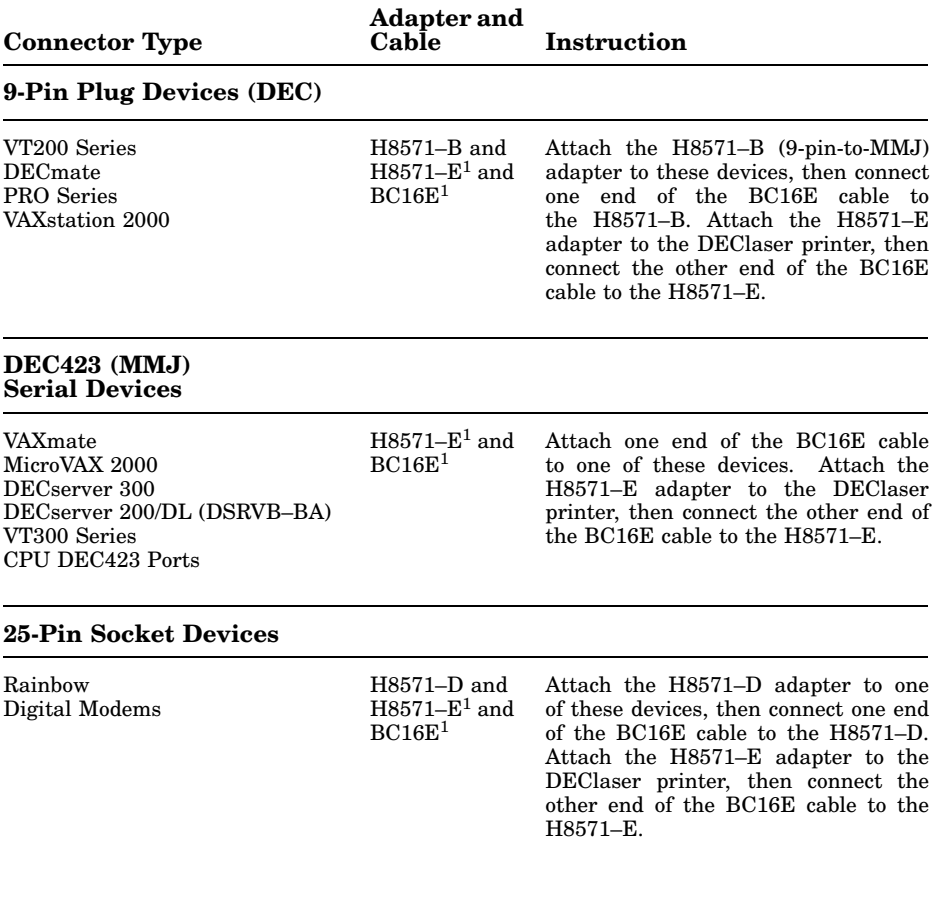

<sup>1</sup>H8571–E and BC16E (DECconnect cable) are included with the DEClaser 2200 printer.

**A–2** DEClaser 2200 Printer Installation Guide

#### **Table A–1 (Cont.): Cables and Adapters for Communication Connections**

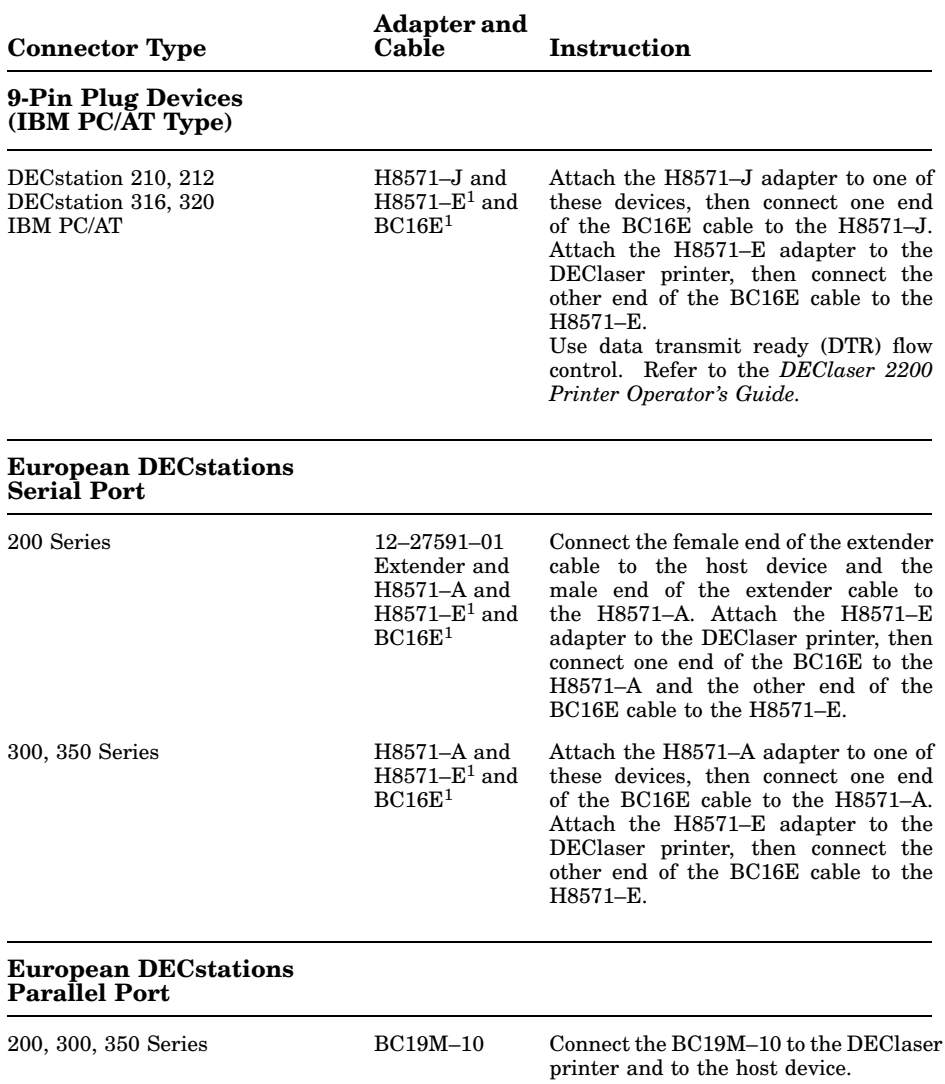

<sup>1</sup>H8571–E and BC16E (DECconnect cable) are included with the DEClaser 2200 printer.

Cabling Information **A–3**

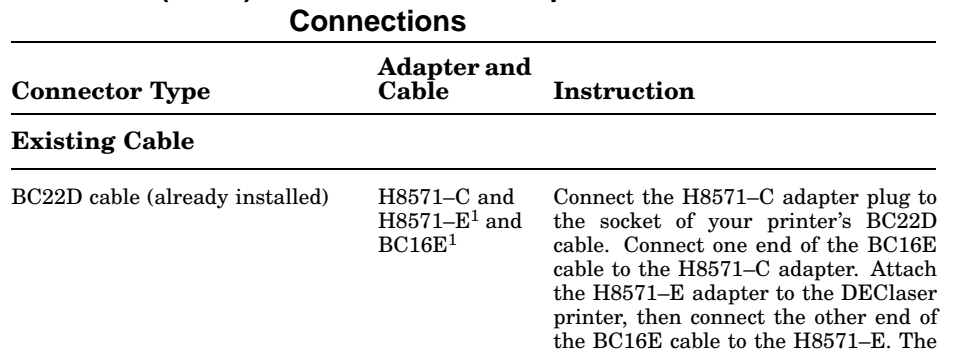

combination of the H8571–C adapter, the BC16E cable, and the H8571–E acts as a straight-through cable.

# **Table A–1 (Cont.): Cables and Adapters for Communication**

<sup>1</sup>H8571–E and BC16E (DECconnect cable) are included with the DEClaser 2200 printer.

**A–4** DEClaser 2200 Printer Installation Guide

## **A.2 Interface Programming Instructions**

This section describes how to set up an IBM PC to interface with your printer.

#### **A.2.1 Serial Flow Control**

If you are using an IBM PC or compatible and you want to use the optional serial port on your PC, follow these steps:

1. Edit your AUTOEXEC.BAT file by adding the following two lines:

```
mode com1:4800,n,8,1,p
mode lpt1:=com1:
where:
mode com1:4800,n,8,1,p specifies that the first serial port (COM1) is
                                used by the printer, that 4800 baud is the
                                communication speed, that no parity is selected,
                                 that 8 data bits are selected, that 1 stop bit is
                                 used, and that the printer continuously retries on
                                time-out errors.
mode lpt1:=com1: reassigns the printer output to COM1, the first
                                 serial port.
```
**NOTE:** *On IBM personal computers and compatibles, printer output is normally directed to LPT1, the first parallel port.*

- 2. Connect the H8571–A adapter as described in Table A–1.
- 3. Refer to the *DEClaser 2200 Printer Operator's Guide* for instructions on how to select DTR flow control.

If you are using a 25-pin PC/SA with XON/XOFF, follow these steps:

1. Edit your AUTOEXEC.BAT file to contain the following two lines:

```
mode com1:4800,n,8,1,-,n
mode lpt1:=com1:
where:
mode com1:4800,n,8,1,-,n specifies that the first serial port (COM1) is
                                 used by the printer, that 4800 baud is the
                                 communication speed, that no parity is selected,
                                 that 8 data bits are selected, that 1 stop bit is
                                 used, that the printer tries only once to connect,
                                 then time-out, and that the type weight is normal.
mode lpt1:=com1: reassigns the printer output to COM1, the first
                                 serial port.
```
**NOTE:** *On IBM personal computers and compatibles, printer output is normally directed to LPT1, the first parallel port.*

- 2. Connect the H8571–A adapter as described in Table A–1.
- 3. Refer to the *DEClaser 2200 Printer Operator's Guide* for instructions on how to select XON/XOFF.

#### **A.2.2 Parallel Communication**

If you are using an IBM PC, DECstation PC, or compatible and want to use the parallel port, follow these steps:

- 1. Refer to the *DEClaser 2200 Printer Operator's Guide* for instructions on how to select parallel operation.
- 2. Use Digital's BC19M–10 cable or the industry standard Centronics 25 pin D-shell cable to make the connection from the PC to the DEClaser 2200 printer.

**A–6** DEClaser 2200 Printer Installation Guide